#### **AMPHION U - USER MANUAL JUSHISM**

# amph on

# 1. Table of Contents

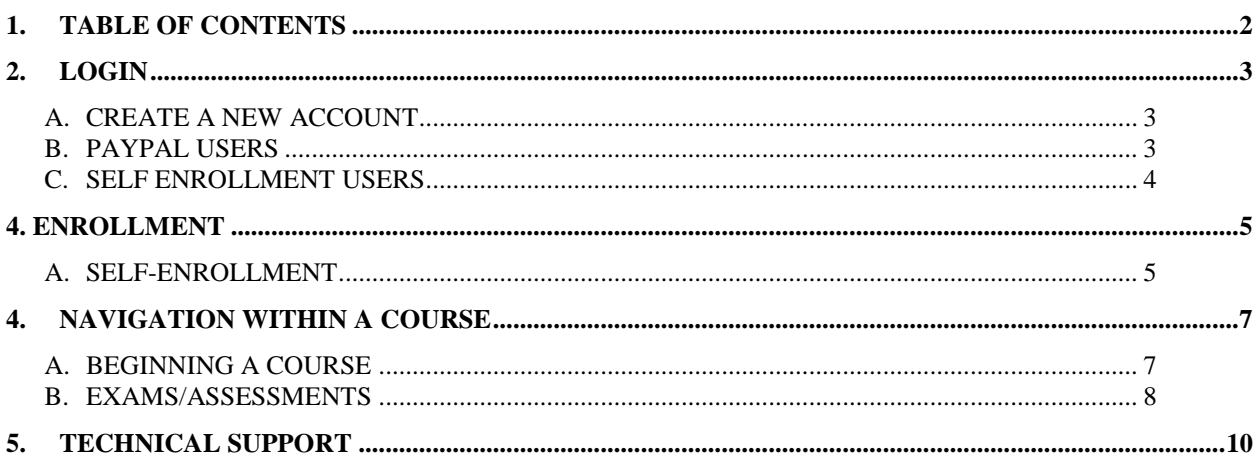

#### Purpose

Amphion U is a comprehensive e-learning system that allows you to maximize your education, at your time, your place.

# **2.Login**

## A. CREATE A NEW ACCOUNT

- 1. Visi[t http://university.amphionmedical.com/login/index.php](http://university.amphionmedical.com/login/index.php)
- 2. Click 'Create New Account' and complete the registration form by following the instructions shown on the logon screen, Figure 1. See paypal vs. self enrollment instructions below.

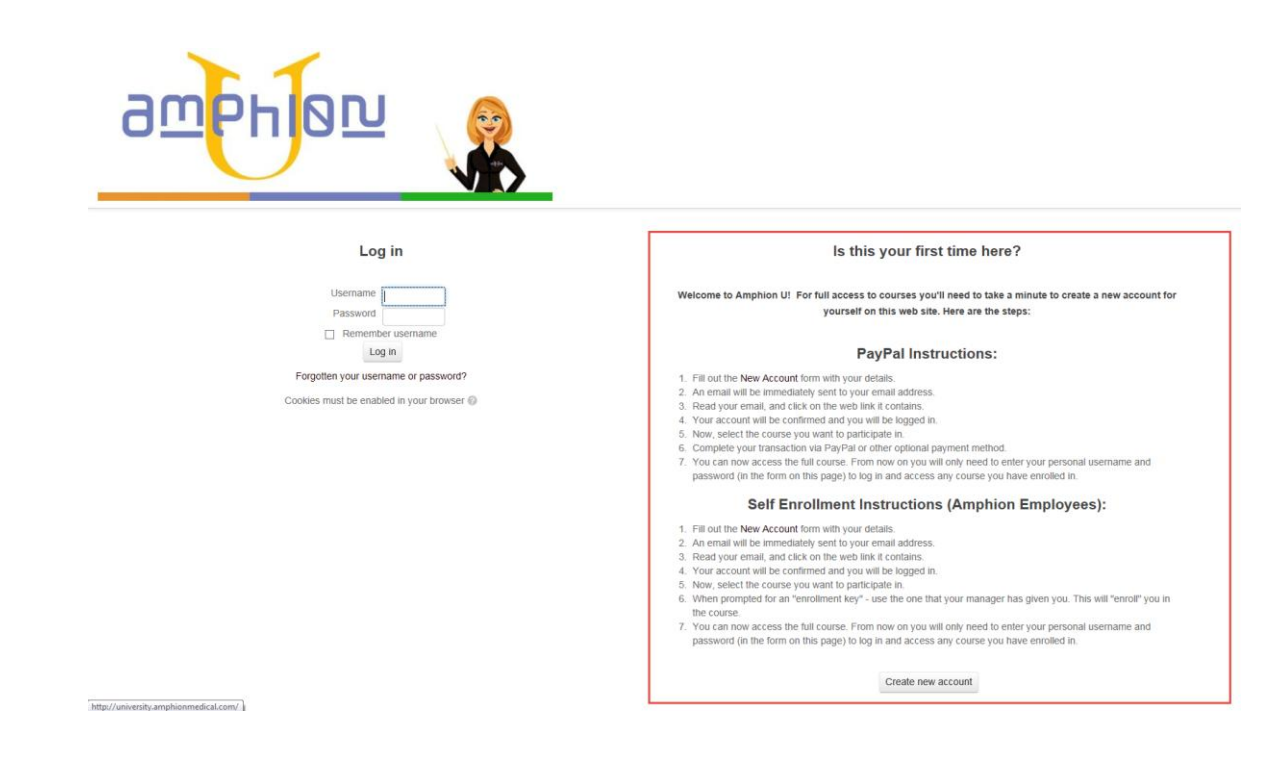

## B. PAYPAL USERS

(for those who have been given a group enrollment key)

- 1. Fill out the [New Account](http://amphionmedical.mrooms.net/login/signup.php) form with your details.
- 2. An email will be immediately sent to your email address.
- 3. Read your email, and click on the web link it contains.
- 4. Your account will be confirmed and you will be logged in.
- 5. Now, select the course you want to participate in.
- 6. Complete your transaction via PayPal or other optional payment method.
- 7. You can now access the full course. From now on you will only need to enter your personal username and password (in the form on this page) to log in and access any course you have enrolled in.

## C.SELF ENROLLMENT USERS

(for those who have been given a group enrollment key)

- 1. Fill out the [New Account](http://amphionmedical.mrooms.net/login/signup.php) form with your details.
- 2. An email will be immediately sent to your email address.
- 3. Read your email, and click on the web link it contains.
- 4. Your account will be confirmed and you will be logged in.
- 5. Now, select the course you want to participate in.
- 6. You will see enrollment options towards the bottom of the page. Select the option as you may have been directed and input the enrollment key that was given. This will "enroll" you in the course.
- 7. You can now access the full course. From now on you will only need to enter your personal username and password (in the form on this page) to log in and access any course you have enrolled in.

# **4. Enrollment**

## A. SELF-ENROLLMENT

1. Login to your account using your newly created credentials.

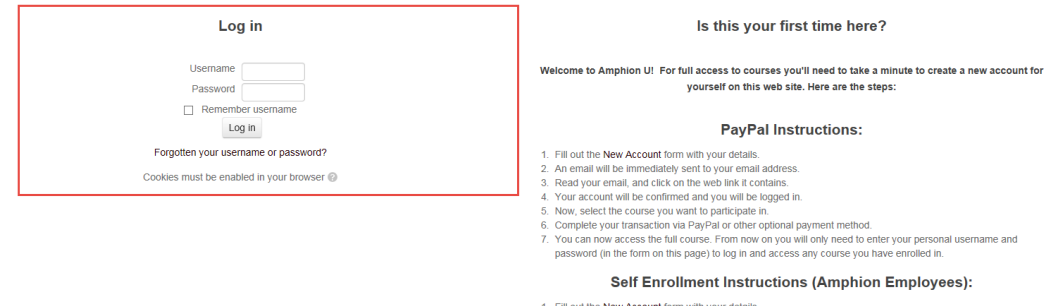

2. View the courses that are available in the catalog found on your home page and select the course(s) you'd like to enroll in from the menu by clicking the title of the course. If you were given an enrollment key for a specific course, be sure to click the course that was noted to enroll in when you were provided with the key.

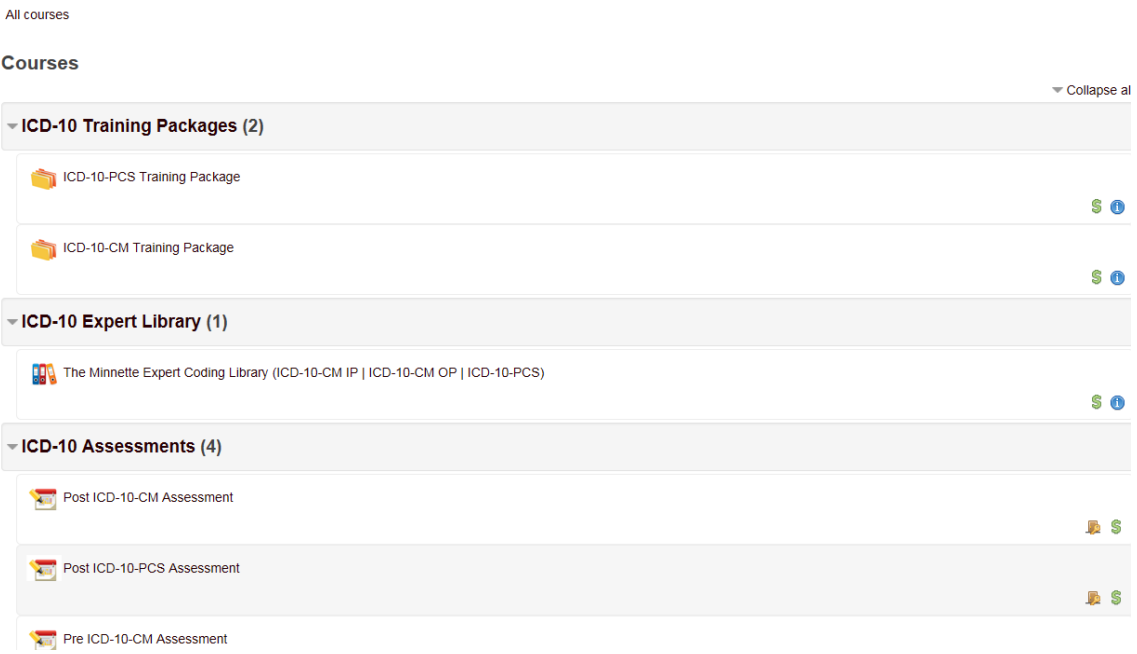

8. Next, input the enrollment key given to you in the option as you may have been directed (Self enrollment (Learner) is the option shown below). Next, click 'Enroll Me' and this will "enroll" you in the course.

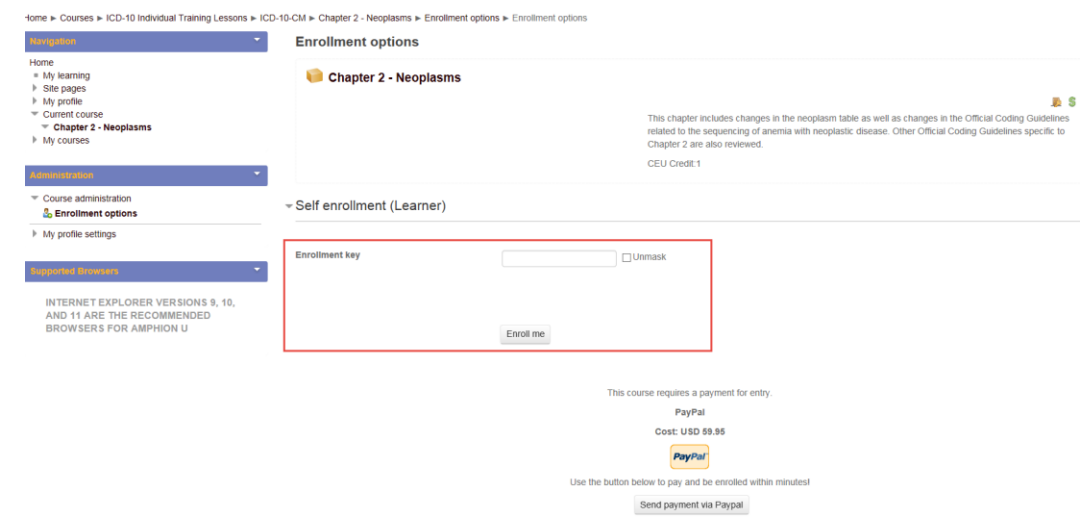

3. Once you have successfully enrolled in a course, a list of lessons included in that course will appear on your screen as shown below:

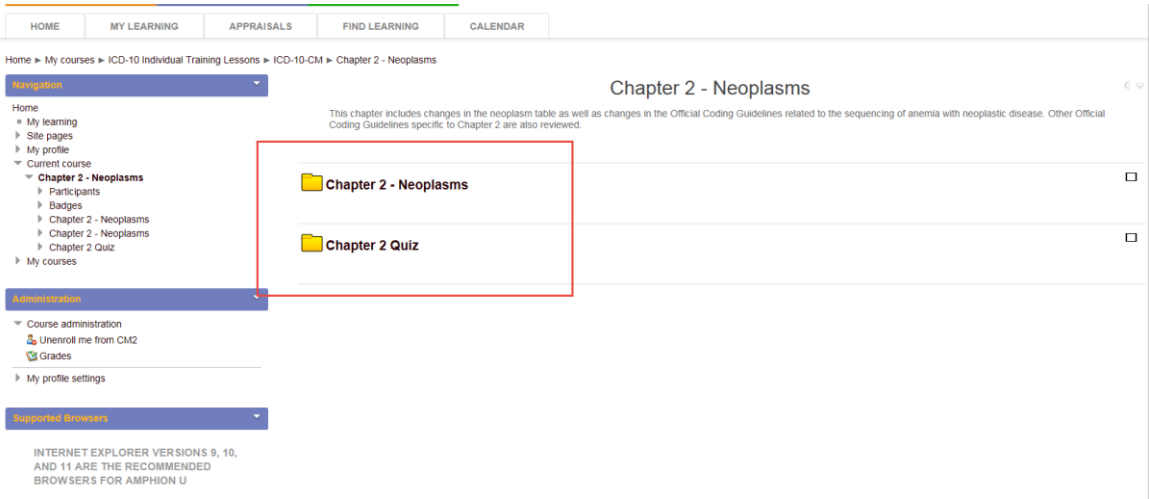

# **4.Navigation within a Course**

Each course is setup in a folder view, with each activity for that course filed in its own folder. See the instructions below for navigating within a course.

### A. BEGINNING A COURSE

Once you are ready to begin a course follow the instructions below:

1. Click the title of the activity you'd like to begin. A link to open the activity will appear as shown in the example below. Click the activity link.

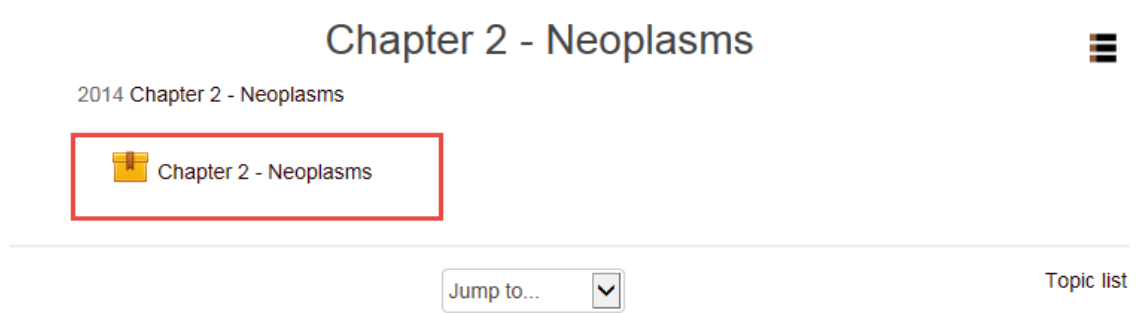

2. To begin the activity, click 'Enter' to begin.

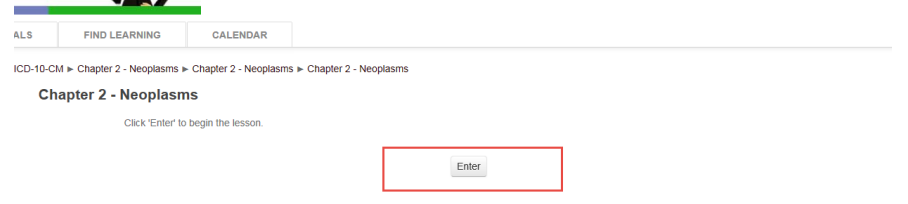

3. The activity will launch as shown below. When you are finished, close out of the window to return to Amphion U.

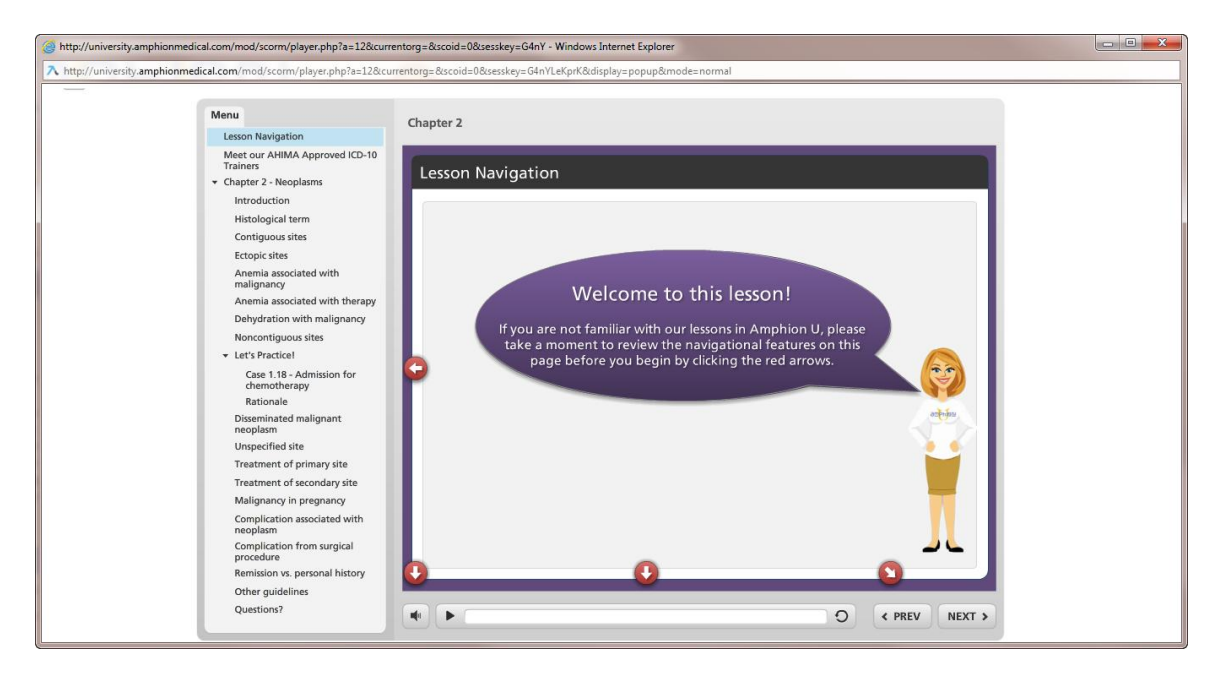

## B. EXAMS/ASSESSMENTS

Each exam and or assessment may be setup differently depending on the purpose of the exam/assessment. Here are some important tips when navigating within your exam/assessment:

#### Multiple Attempts

Some exams/assessments allow the user to complete more than one attempt. For the exams/assessments that allow this, you can start a new attempt by marking the "Start a new attempt" checkbox and clicking 'Enter'.

If your assessment/exam displays a summary screen at the end of your first attempt, the summary of the first attempt will be lost after beginning another attempt. The assessment/exam will always only display the summary of the last attempt taken by the user.

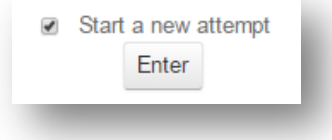

#### Grades

Many exams/assessments allow for unlimited attempts by the user. Each is setup to track only your **highest** attempt. Your highest attempt can be found in your grades.

To navigate to your grades, open the course in which the exam/assessment is located. Click to expand 'Course Administration' found in the side bar on the left-hand side of your screen, then click 'Grades'.

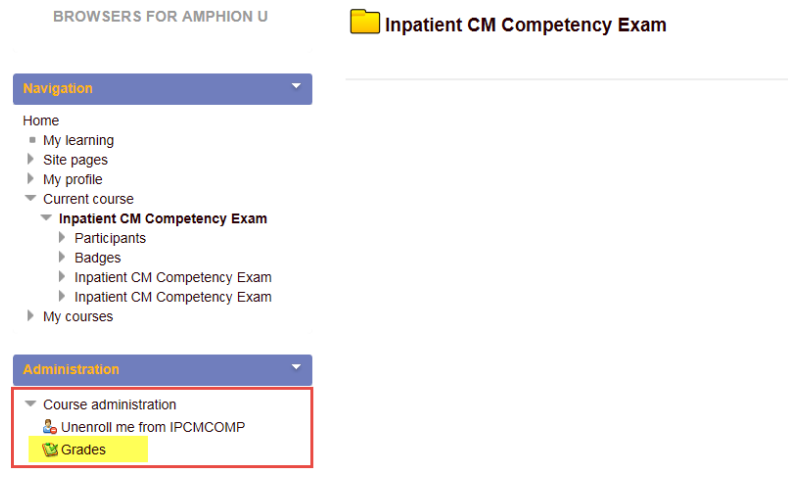

Your highest attempt will be displayed for this course in your view. Please note, the site manager is able to view the score of all of your attempts, but only the highest attempt is saved as valid.

User report

#### $\checkmark$ **User report - Student1 One**

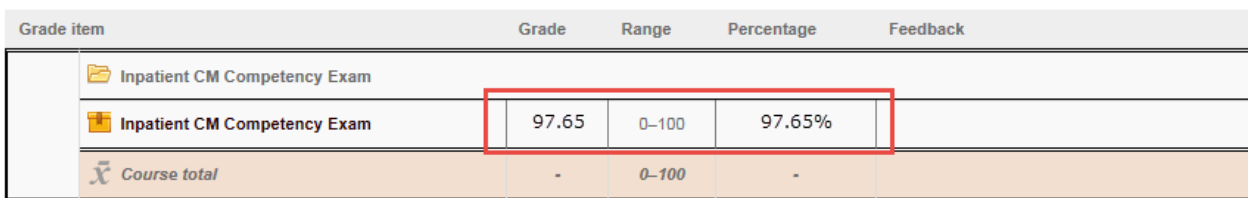

#### Saving and Closing an Incomplete Exam/Assessment

Your progress will always be saved when you close out of an unfinished exam/assessment either by closing out of the window the exam/assessment is displaying in, or by clicking the 'Save and Exit' button found within the window the exam/assessment.

Please note, if you save and exit (or close out of) an unfinished exam/assessment, you may see a partial grade for the attempt you have in progress – **THIS IS NOT YOUR FINAL SCORE.**  Your final score is saved as such when you go back in and complete the exam/assessment.

To continue with your unfinished exam/assessment, navigate back to the course page and click 'Enter' as you did in section 5.A.2 of this guide.

## **5.Technical Support**

For technical support, please submit a ticket a[t https://help.amphionmedical.com](https://help.amphionmedical.com/) or call directly at 608-227-0560 X5100.